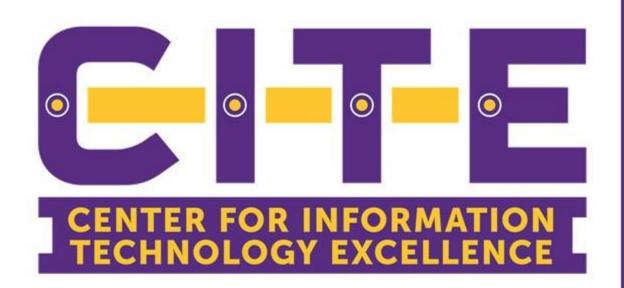

Welcome To

## **OnDemand Training**

"Access to tools and resources at your fingertips"

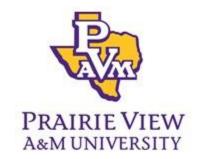

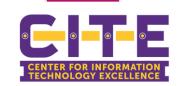

# Banner Navigation and Refresher

**VERSION 2023.1** 

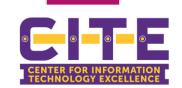

#### What is Banner?

- The Official Student Information System (SIS)
- Transactional system.
- Not a reporting system.
- Banner houses alumni, financial aid, student and personnel data.

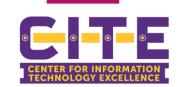

#### Best Practices

- ▶ Do not share your password.
- Do not share accounts.
- ▶ All actions performed in Banner are audited
- ▶ You may only access records if you have a business need to do so

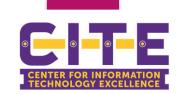

## What type of data can be found in Banner?

- Student admissions
- Student academic history
- Student financial aid
- Some faculty data
- Student account receivables
- Does not contain employee HR data
- Does not contain finance data
- Access to this information is controlled by the administrative offices such as the Registrar's Office, Financial Aid, Admissions, etc. (CITE is not custodian of information and therefore cannot approve access.)

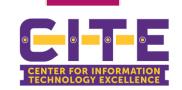

## Before you get started....

- Banner works on all browsers: Chrome, FireFox, Internet Explorer, Safari
  - Recommended: Chrome
- If you experience any issues, first try clearing your cache (browser history)
- Do not use "incognito" or "InPrivate" browsing
- Experiencing issues? Call the CITE Helpdesk @ 936-261-2525 or servicedesk@pvamu.edu

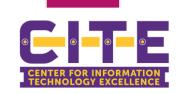

## Before you get started.... Cont'd

- Login often. Accounts are deleted by the system if they go unused.
- "Your name. Your problem." Do not share your account with others. You are responsible for any actions performed under your account. If someone needs access they should request an account of their own.
- "Just because you can, doesn't mean you should." Only access information if you have a legitimate business reason to do so.

## Banner Access

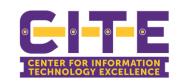

## First things First...

- Complete the Banner Access Request form
  - The latest form is found at pvamu.edu/formslibrary

#### **Forms**

- Administrative Privileges for Personal Workstation
- Argos Forms
- Banner Forms
- . Business Case Study Template
- Change Management Request Form
- <u>Department Organization Email Account</u>
- Disk Storage Request
- Faculty & Staff Loaner Laptop Request Form (New)
- Information Security Forms
- Internet Protocol (IP) Address/ Firewall/ DNS Service Request
- Remote Access/VPN Request
- Request for Portable Computing Electronic Device Forms
- Software Review
- Special Purpose AD Account Request Form
- <u>Telephone Services Forms</u>
- Web Directory Change Request Form
- Web Services Forms

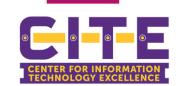

#### Need Access?

- Access to forms is approved by data owners (information owners)
  - i.e. student admission forms → admissions office
    - student financial aid forms → financial aid office
    - student academic history → registrar's office

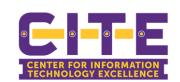

### Now that you have access - Logging in

▶ PV Place www.pvamu.edu/pvplace

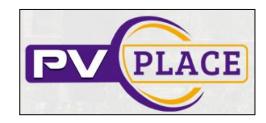

https://www.pvamu.edu/irm/information-resources/banner/

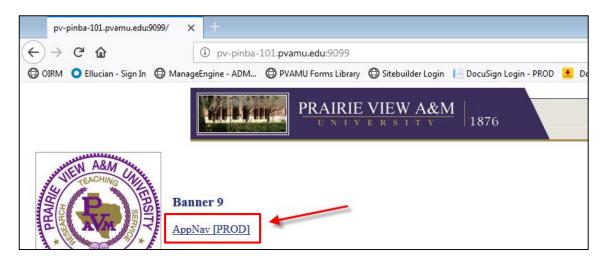

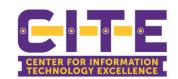

## Banner 9 – Logging in

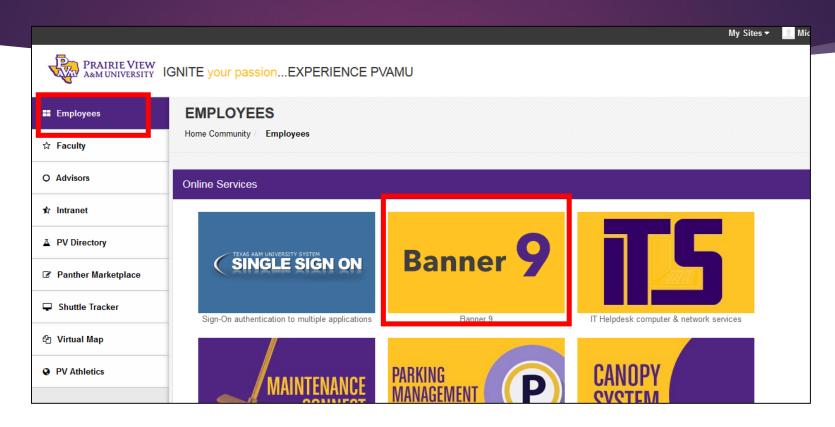

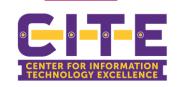

## Navigation

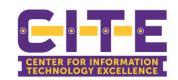

## Banner 9 – Welcome page

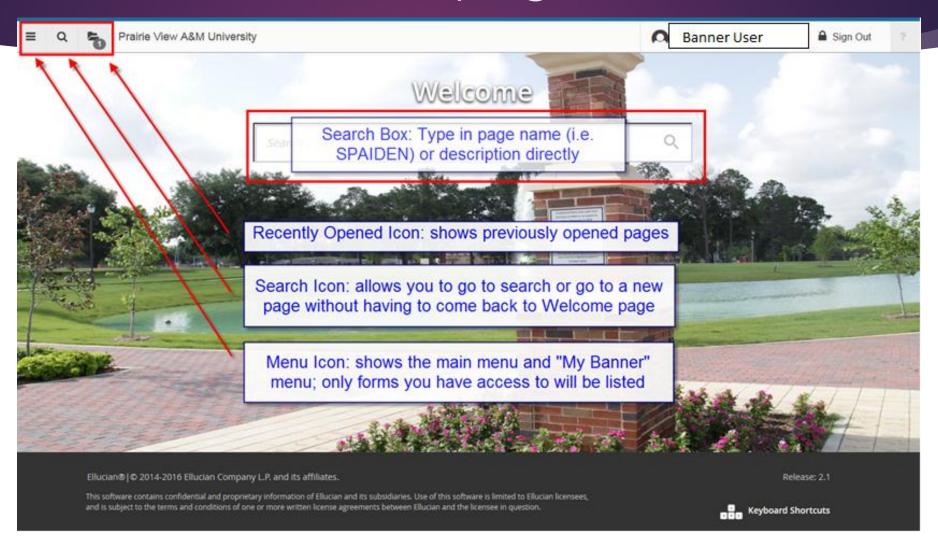

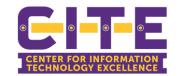

## Banner 9 – Page Navigation

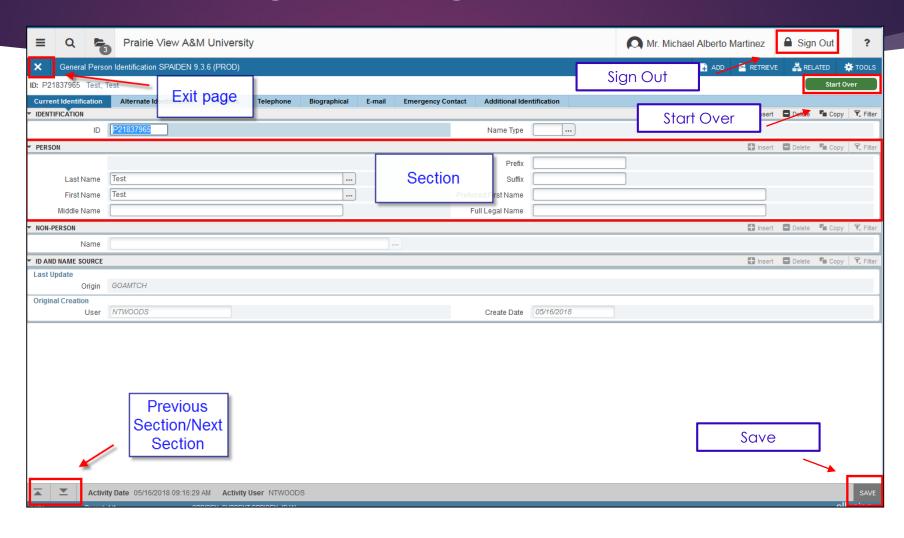

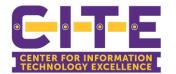

## Banner 9 – Page Navigation

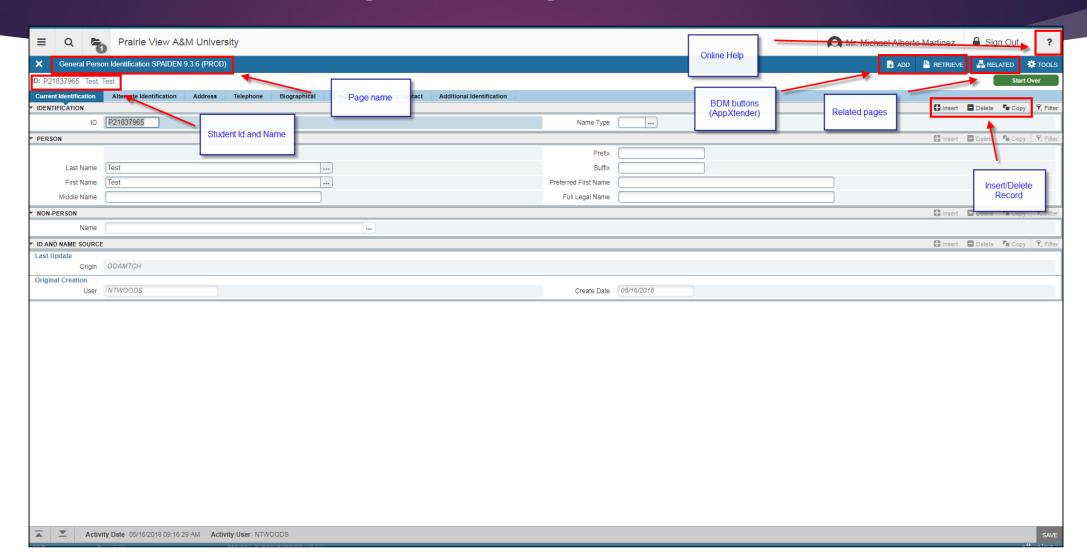

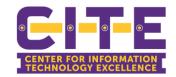

## Banner 9 – Page Navigation

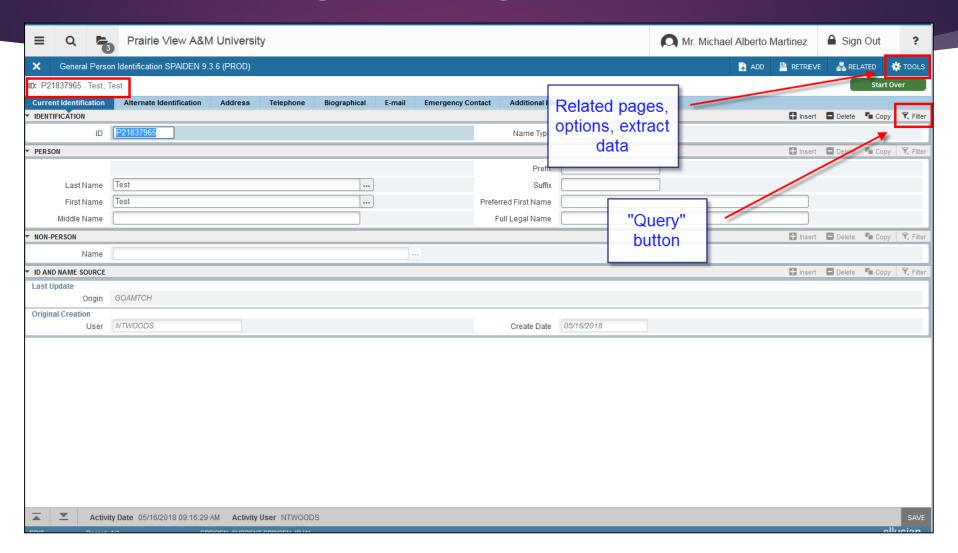

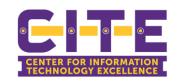

#### Banner 9 – Tools menu

- ► Export
- ▶ Print
- ▶ Options
  - ► Contains related pages
- Access to BannerDocument Management

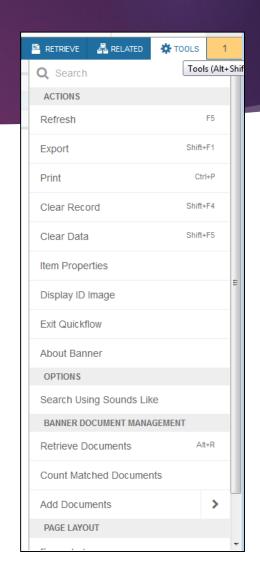

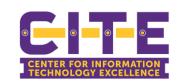

## Banner 9 – Filter functionality

- Filter allows you to filter on a section only the records you care about.
- In the example below we are filtering a students record in the address tab to only find where the address type contains "MA".

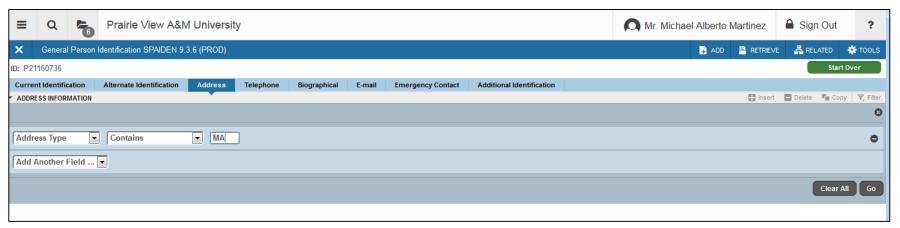

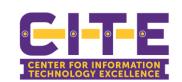

## Banner 9 - Messages

#### Replaces the Banner 8 Auto Hint/Status line

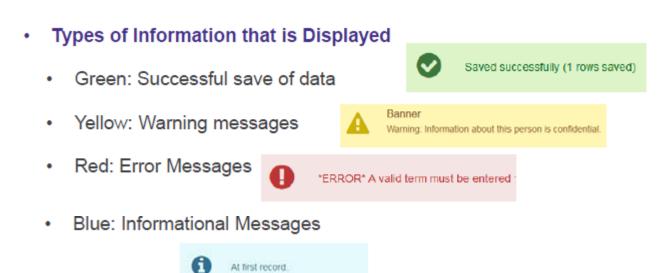

Some messages you must clear before you can proceed.

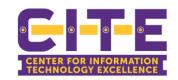

### Banner 9 – Help feature

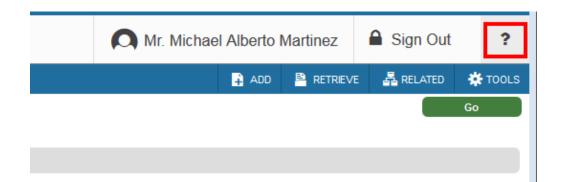

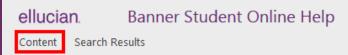

Banner Student Online Help, January 2018 Admissions Application/Checklist Summary (SAAACKL) page Admissions Application (SAAADMS) page Application User Defined Flags/Fields (SAAAUDF) Admissions Checklist Rules (SAACHKB) page Admissions Decision and Rating Batch Entry (SAADCBT) page Admissions Decision (SAADCRV) page Admissions Decision Rules (SAADCSN) page Electronic Application Process (SAAEAPS) page Electronic Admissions Procedure/Routine Control (SAAECRL) page EDI Cross-Reference Term Code Rules (SAAECTM) Electronic Admissions Application Rules (SAAERUL) Electronic Application Submitted (SAAETBL) page ALC: NAME OF TOTAL ADDITIONS

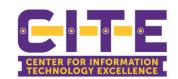

## Banner 9 – Help feature

#### ellucian. Banner Student Online Help Content | Search Results

Banner Student Online Help, January 2018

Admissions Application/Checklist Summary (SAAACKL) page

Admissions Application (SAAADMS) page

Application User Defined Flags/Fields (SAAAUDF)

Admissions Checklist Rules (SAACHKB) page

Admissions Decision and Rating Batch Entry (SAADCBT) page

Admissions Decision (SAADCRV) page

Admissions Decision Rules (SAADCSN) page

Electronic Application Process (SAAEAPS) page

Electronic Admissions Procedure/Routine Control

(SAAECRL) page

EDI Cross-Reference Term Code Rules (SAAECTM)

Electronic Admissions Application Rules (SAAERUL)

Electronic Application Submitted (SAAETBL) page

A 1 1 1 1 44 E - 70 A A 4 A A D D S

- Click on "Content"
- ► Hit CTRL + F
  - ▶ To search for the page name or keywords

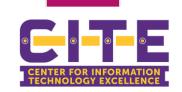

## Searching for a person record

- General Person Record (SPAIDEN)
  - Banner ID number will start with a 'P, F, A and D'
  - Social Security Number cannot be used to locate a student record
  - In most instances, records which started in Banner will begin with 'P2'

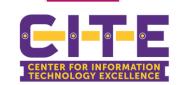

## More than one way to search

- SPAIDEN
  - Enter in an ID directly or click on the LOV button (elipses)

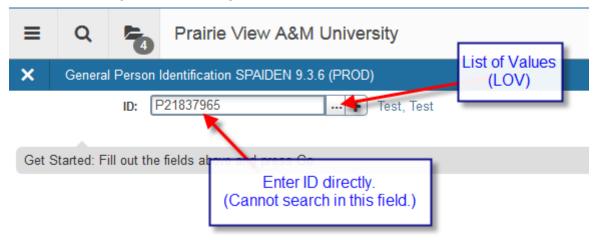

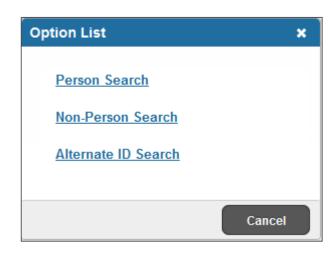

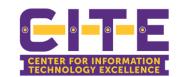

## More than one way to search

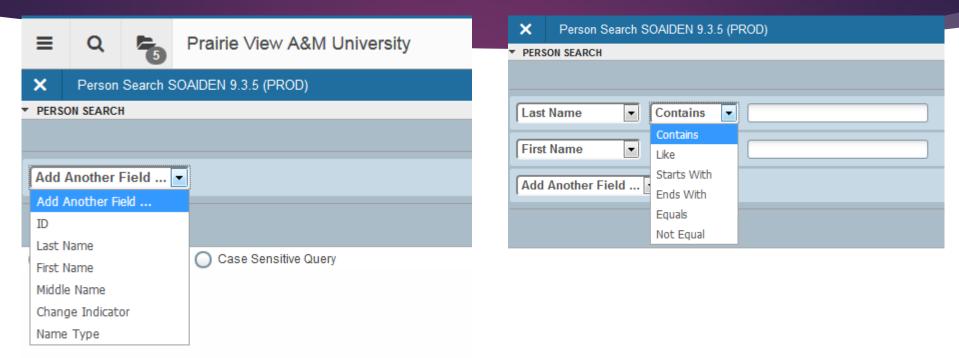

Choose the fields you want to search in and the type of search you want to perform.

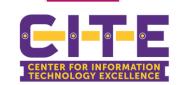

## More than one way to search

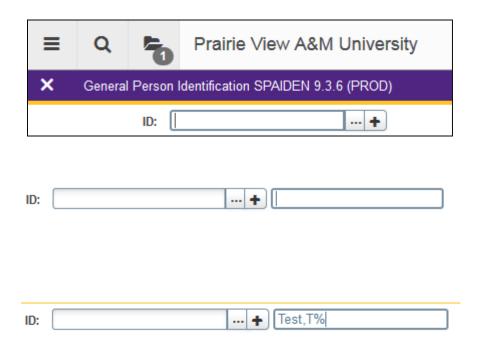

- Search by using the student name in the key block.
  - 1. Put your cursor in the ID field.
  - 2. Hit Tab on your keyboard.
  - 3. Enter in the name using % as your wildcard.
  - 4. Click "Enter" on your keyboard.

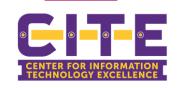

## Tips and Tricks

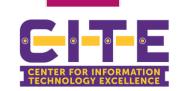

## Tips and Tricks

- Search by form description
- Use CTRL +/CTRL to zoom in and out on the webpage
- Need to print? Use landscape.
- Use the "Export" feature to export data to an Excel file
- Use "Filter" to drill down data to only what you are interested in.
- Use the "Help" feature to see a forms purpose and how it is used.

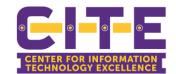

## Tips & Tricks

Use GUISRCH to search by email or phone number

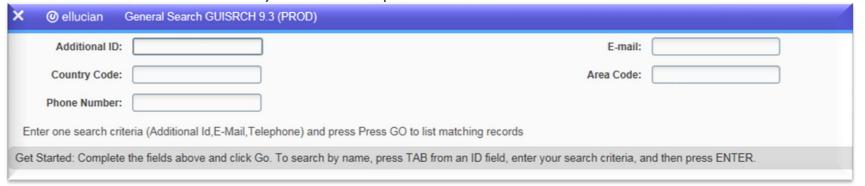

- "Table/spreadsheet" like pages
  - Columns can be reordered/resorted
  - Filter and export can be powerful tools

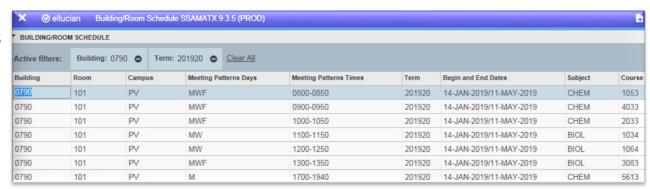

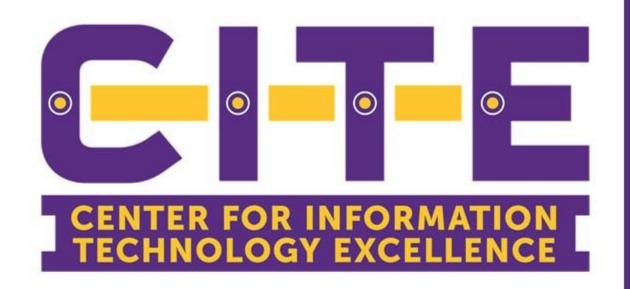

Thank you for using

## **OnDemand Training**

"Access to tools and resources at your fingertips"

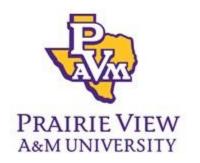

For more information please visit <a href="https://www.pvamu.edu/cite">www.pvamu.edu/cite</a>
Or visit us in the

J.B. Coleman Library Suite 210